# **inReach Support Center**

[Portal](https://support-inreach.roadpost.ca/) > [Knowledgebase](https://support-inreach.roadpost.ca/kb) > [Earthmate App](https://support-inreach.roadpost.ca/kb/earthmate-app) > [iOS \(iPhone, iPad, iPod\)](https://support-inreach.roadpost.ca/kb/ios-iphone-ipad-ipod) > [How-To](https://support-inreach.roadpost.ca/kb/how-to-8) > [Using](https://support-inreach.roadpost.ca/kb/articles/using-routes-on-the-earthmate-app) [Routes on the Earthmate App](https://support-inreach.roadpost.ca/kb/articles/using-routes-on-the-earthmate-app)

## Using Routes on the Earthmate App

Administrator - 2016-02-18 - [0 Comments](#page--1-0) - in [How-To](https://support-inreach.roadpost.ca/kb/how-to-8)

To use routes on the Earthmate app you must be paired to an inReach Explorer device. Instructions for pairing can be found

here: [http://support.inreachcanada.com/kb/articles/44-pairing-inreach-se-or-inreach-explorer-with-android](https://support-inreach.roadpost.ca/kb/articles/44-pairing-inreach-se-or-inreach-explorer-with-android)

The Earthmate app with the inReach Explorer allows you to create routes in multiple stages. First, you will create the route on the explore.delorme.com web application. Second, you will sync the Earthmate app.

#### **Step 1: Create the route**

- 1. Login to explore.delorme.com.
- 2. Click on the "Map" tab.
- 3. Click on the "New Route" button on the top of the map.

 $\pmb{\times}$ 

4. Click anywhere on the map to start plotting your route.

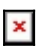

5. Continue to click on the map to add connecting points.

6. Once you have plotted the last point, click on the last point to end and name the route, click the green checkmark to confirm the name and route line colour.

### $\pmb{\times}$

7. The route will now appear on the map.

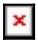

### **Step 2: Sync Earthmate app**

The next step is to sync the Earthmate app. This needs to be done while your smartphone or tablet is still in Wi-Fi or cellular coverage.

Instructions for syncing with Apple iOS: [http://support.inreachcanada.com/kb/articles/17](https://support-inreach.roadpost.ca/kb/articles/17)

Instructions for syncing with Android: [http://support.inreachcanada.com/kb/articles/103](https://support-inreach.roadpost.ca/kb/articles/103)

### **Step 3A: Find the route on the Earthmate app for Apple iOS**

1. Open the Earthmate app.

2. Tap on "More."

- 3. Tap on "Routes."
- 4. Tap on the route name.
- 5. Tap on the upload button  $\frac{\mathbf{x}}{\mathbf{x}}$
- 6. Tap on any option to use the route.

### **Step 3B: Fnd the route on the Earthmate app for Android**

- 1. Open the Earthmate app.
- 2. Tap on the hamburger button on the top left hand corner.

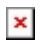

- 3. Tap on "Routes."
- 4. Tap on your desired route.
- 5. Tap on "Navigate" to use the route.